# **4G-LPWA Node LPWA Data Logger**

# **IOT400-DM3B1 – with Cat.M1/NB1 LPWA IOT400-DN3B1 – with NB-IoT only**

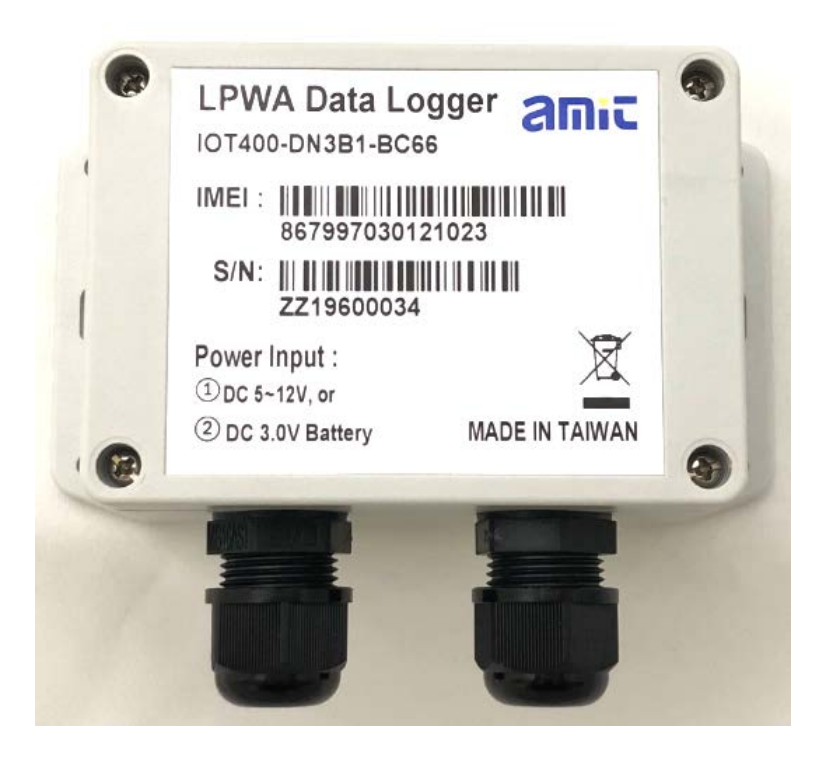

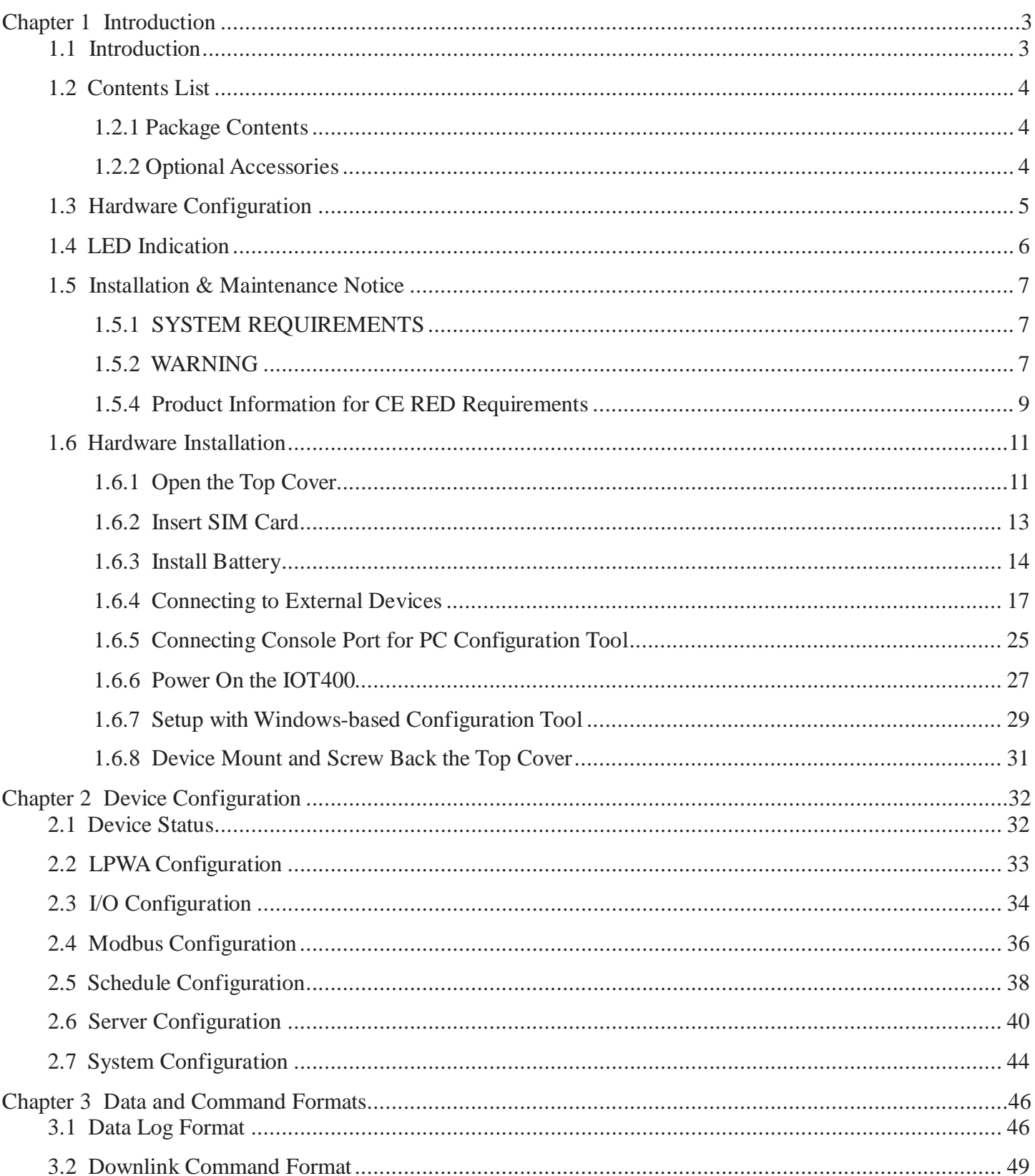

# <span id="page-2-0"></span>**Chapter 1 Introduction**

### <span id="page-2-1"></span>**1.1 Introduction**

Congratulations on your purchase of this outstanding product: LPWA Data Logger. For IIoT applications, AMIT LPWA Data Logger is absolutely the right choice. With built-in world-class 4G LPWA module\*<sup>[1](#page-2-2)</sup>, you just need to insert SIM card from local mobile carrier to get to remote server in the internet.

The IOT400 is a cost-effective low complexity solution for simple data acquisition and wireless telemetry. 4G LPWA, either Cat.M1 or NB1, is optimized for low bandwidth IoT traffic and leverages existing 4G infrastructure to transmit data at low data rates. It allows massive deployment of wireless IoT with carrierlevel security. Thanks to the power saving technology, the IOT400 has ultra-low power consumption which allows it to operate on a single battery for years $^*$ <sup>[2](#page-2-3)</sup>.

Main Features:

- Simple device with various interfaces (AI / DI / RS485) for IIoT field data acquisition.
- Storage of the meter/sensor readings in non-volatile memory of the data logger.
- Transfer of logged data to designated remote server by schedule rule, or on an event at the site.
- Internal battery-powered design for easy deployment; Low power consumption and work without changing the battery for years.
- Automatic issuing low battery power alerts to remote server for device or battery replacement.
- Configuring the data logger via a PC with a convenient configuration utility.
- Water-resist, dust-resist IP65 enclosure for installing in severe environment.

Before you install and use this product, please read this manual in detail for fully exploiting the functions of this product.

<span id="page-2-2"></span> <sup>1</sup> IOT400-D**M**xxx for Cat.M1/NB1(NB-IoT), IOT400-D**N**xxx for NB-IoT.

<span id="page-2-3"></span><sup>2</sup> The battery life time depends on actual usage (frequency of data logging, and data uploading) of the data logger.

# <span id="page-3-0"></span>**1.2 Contents List**

### <span id="page-3-1"></span>**1.2.1 Package Contents**

### **#Standard Package**

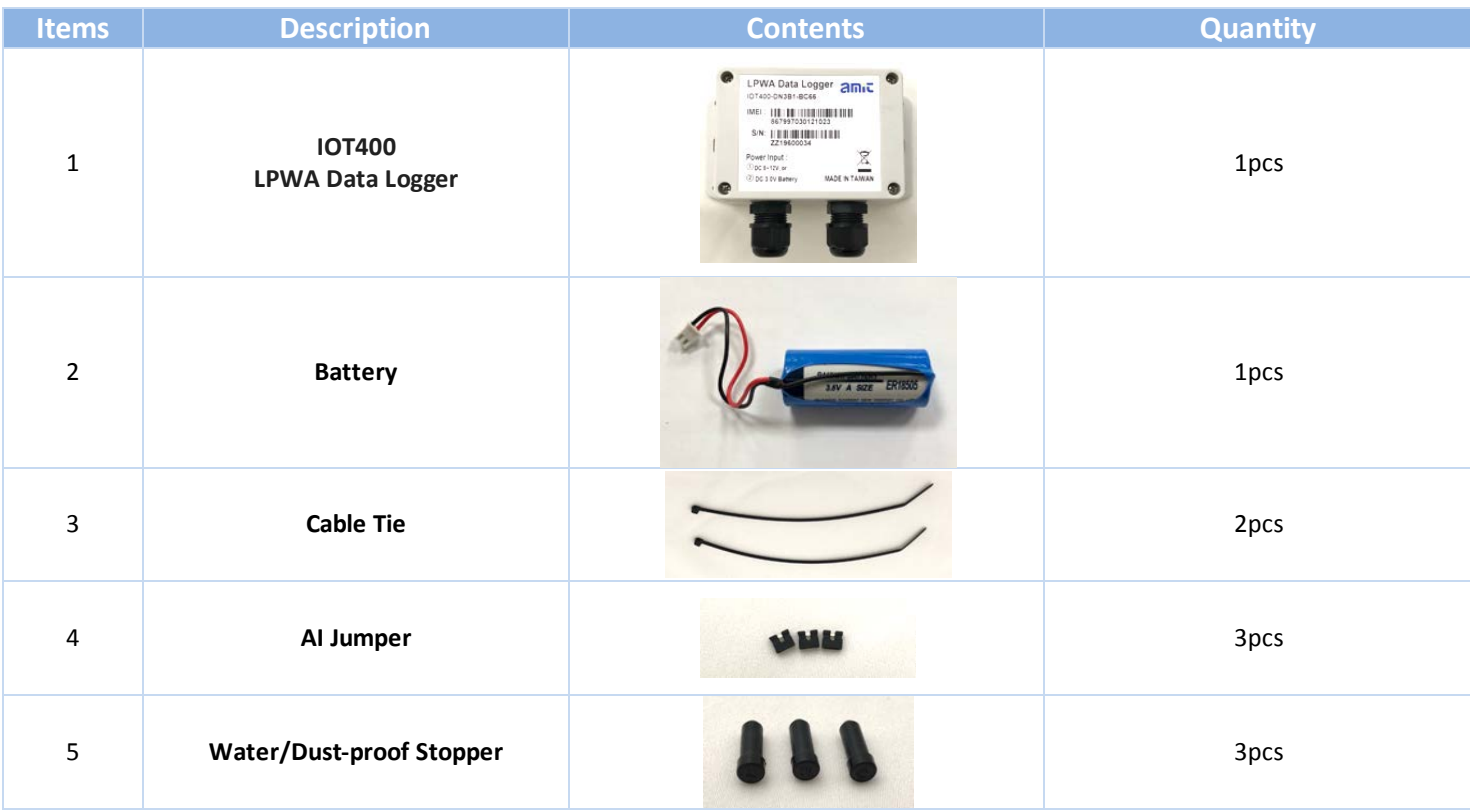

### <span id="page-3-2"></span>**1.2.2 Optional Accessories**

### **#Optional parts (these parts are sold separately)**

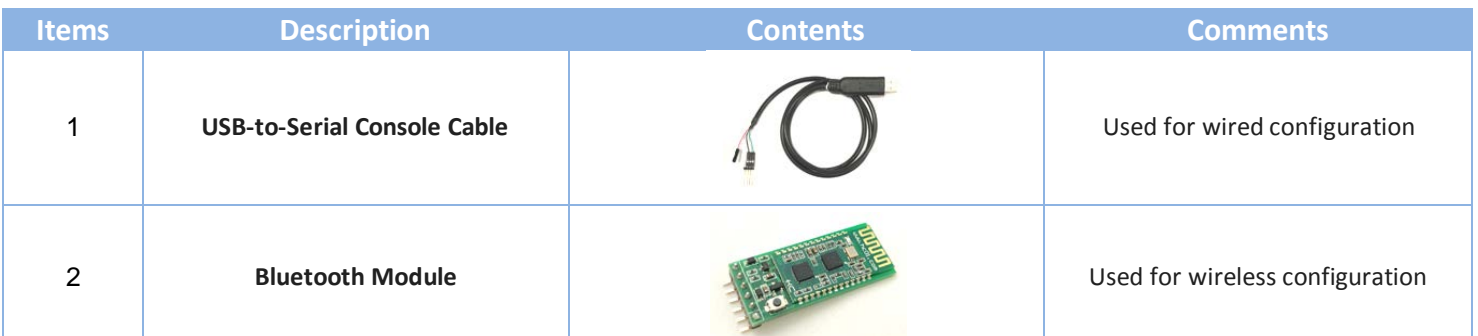

These parts are sold separately. If necessary, please contact us via [sales@amit.com.tw](mailto:sales@amit.com.tw)

# <span id="page-4-0"></span>**1.3 Hardware Configuration**

### **▶** Front View

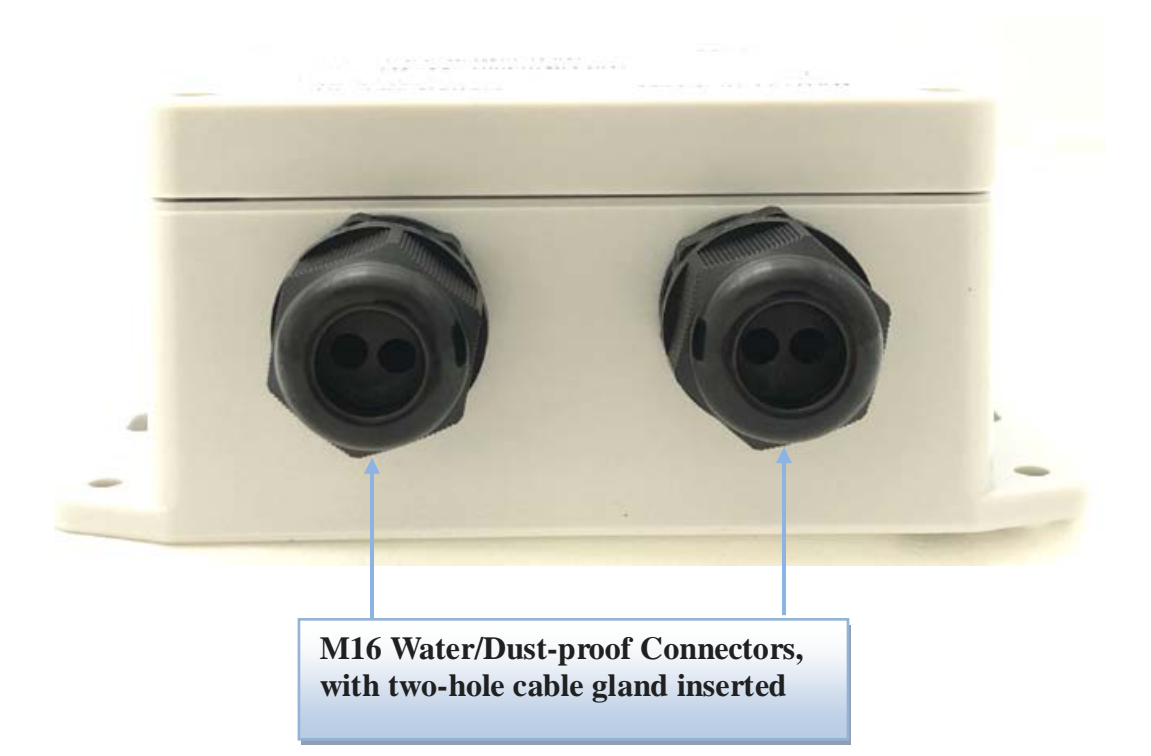

# <span id="page-5-0"></span>**1.4 LED Indication**

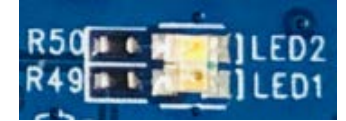

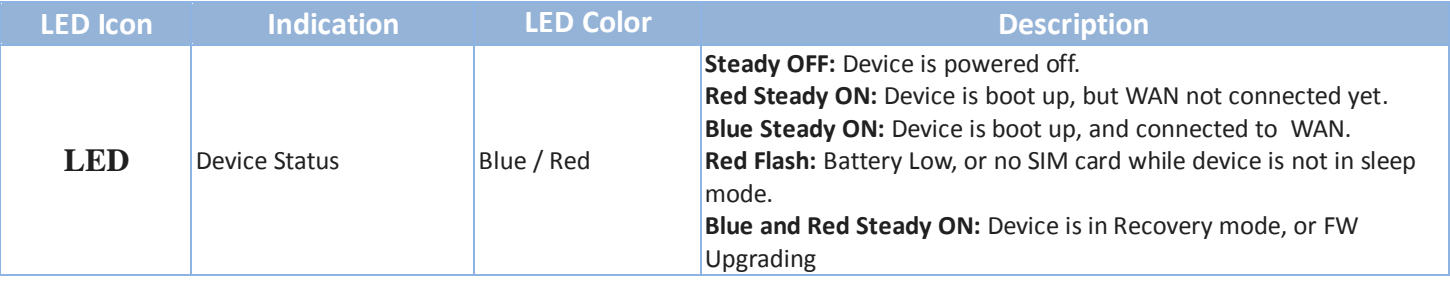

# <span id="page-6-0"></span>**1.5 Installation & Maintenance Notice**

### <span id="page-6-1"></span>**1.5.1 SYSTEM REQUIREMENTS**

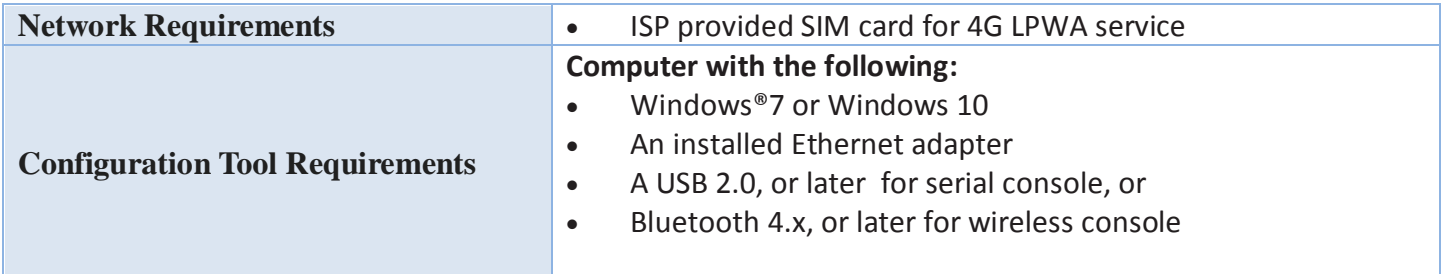

### <span id="page-6-2"></span>**1.5.2 WARNING**

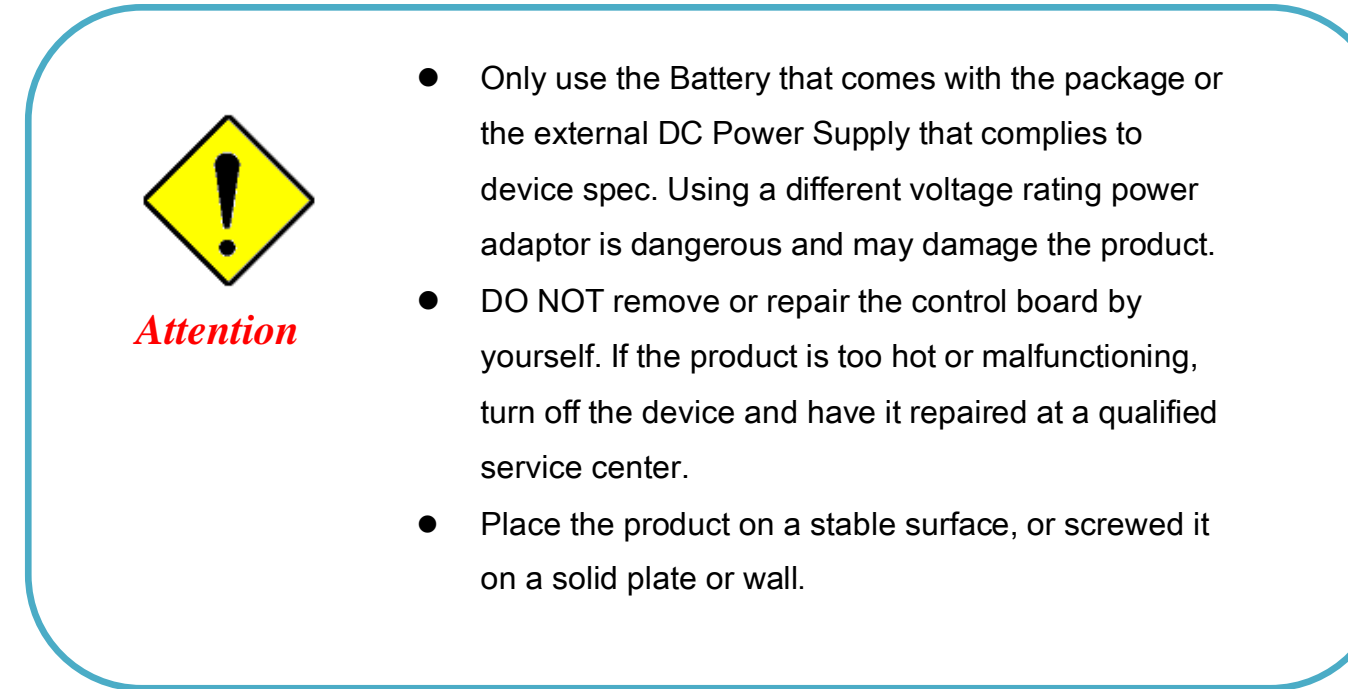

#### **Federal Communication Commission Interference Statement**

This device complies with Part 15 of the FCC Rules. Operation is subject to the following two conditions: (1) This device may not cause harmful interference, and (2) this device must accept any interference received, including interference that may cause undesired operation.

This equipment has been tested and found to comply with the limits for a Class B digital device, pursuant to Part 15 of the FCC Rules. These limits are designed to provide reasonable protection against harmful interference in a residential installation. This equipment generates, uses and can radiate radio frequency energy and, if not installed and used in accordance with the instructions, may cause harmful interference to radio communications. However, there is no guarantee that interference will not occur in a particular installation. If this equipment does cause harmful interference to radio or television reception, which can be determined by turning the equipment off and on, the user is encouraged to try to correct the interference by one of the following measures:

- Reorient or relocate the receiving antenna.
- Increase the separation between the equipment and receiver.
- Connect the equipment into an outlet on a circuit different from that to which the receiver is connected.
- Consult the dealer or an experienced radio/TV technician for help.

FCC Caution: Any changes or modifications not expressly approved by the party responsible for compliance could void the user's authority to operate this equipment.

This transmitter must not be co-located or operating in conjunction with any other antenna or transmitter.

#### **FOR PORTABLE DEVICE USAGE (<20m from body/SAR needed)**

#### **Radiation Exposure Statement:**

The product comply with the FCC portable RF exposure limit set forth for an uncontrolled environment and are safe for intended operation as described in this manual. The further RF exposure reduction can be achieved if the product can be kept as far as possible from the user body or set the device to lower output power if such function is available.

#### **FOR MOBILE DEVICE USAGE (>20cm/low power)**

#### **Radiation Exposure Statement:**

This equipment complies with FCC radiation exposure limits set forth for an uncontrolled environment. This equipment should be installed and operated with minimum distance 20cm between the radiator & your body.

#### **FOR COUNTRY CODE SELECTION USAGE (WLAN DEVICES)**

Note: The country code selection is for non-US model only and is not available to all US model. Per FCC regulation, all WiFi product marketed in US must fixed to US operation channels only.

### <span id="page-8-0"></span>**1.5.4 Product Information for CE RED Requirements**

The following product information is required to be presented in product User Manual for latest CE RED requirements. [3](#page-8-1)

#### **(1) Frequency Band & Maximum Power**

1.a Frequency Band for Cellular Connection (for BC66 Version)

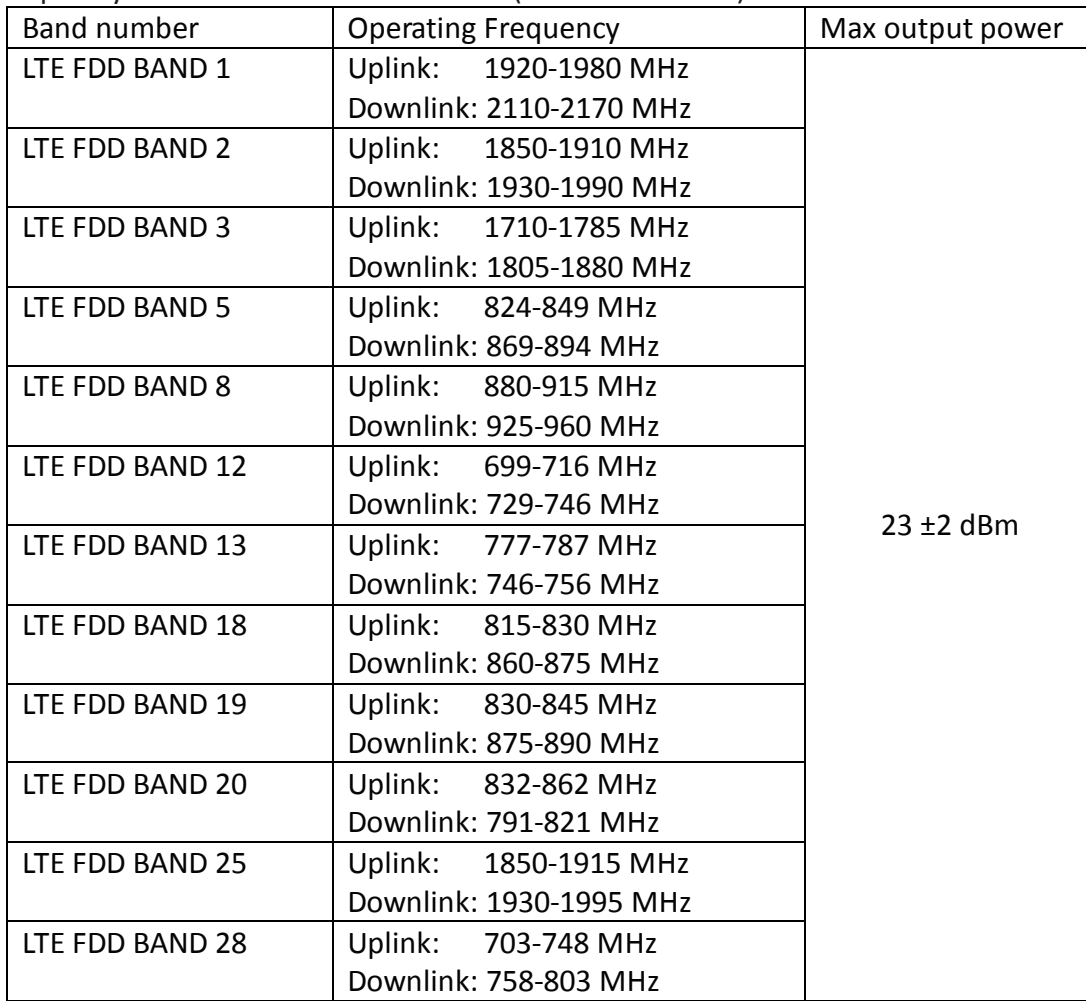

1.b Frequency Band for Cellular Connection (for BG96 version)

 $\overline{a}$ 

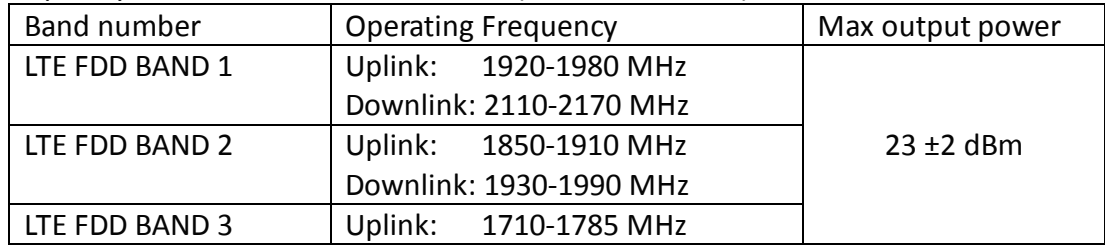

<span id="page-8-1"></span>3 The information presented in this section is ONLY valid for the EU/EFTA regional version. For those non-CE/EFTA versions, please refer to the corresponding product specification.

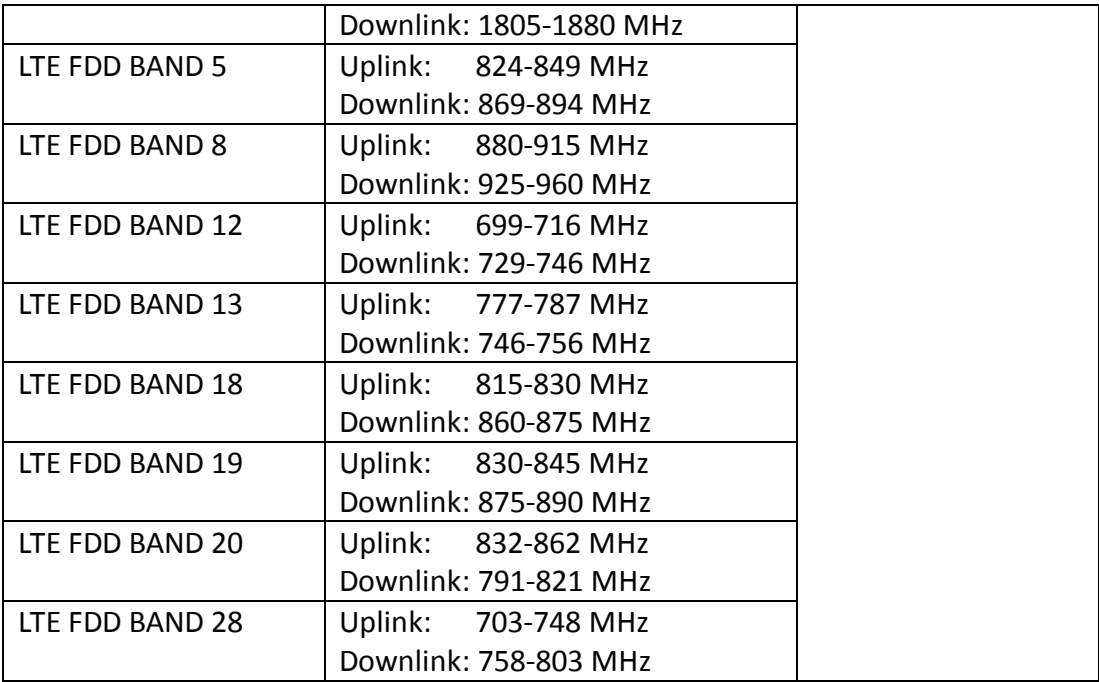

#### 2. Frequency Band for Bluetooth Connection (feature with optional Bluetooth module)

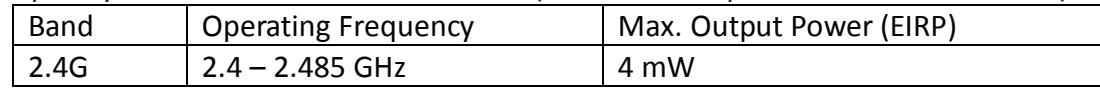

#### **(2) DoC Information**

You can get the DoC information of this product from the following URL: <http://www.amit.com.tw/products-doc/>

#### **(3) RF Exposure Statements**

The antenna of the product, under normal use condition, is at least 20 cm away from the body of user.

#### **(4) Unit Mounting Notice**

The product is suitable for mounting at heights <= 2m (approx. 6 ft), or in a cabinet. Ensure the unit is fixed tightly to reduce the likelihood of injury due to exposure to mechanical hazards if dropped.

#### **(5) Manufacture Information**

Manufacture Name: AMIT Wireless Inc. Manufacture Address: No. 28, Lane 31, Sec. 1, Huandong Rd., Xinshi Dist., Tainan 74146, Taiwan (R.O.C.)

# <span id="page-10-0"></span>**1.6 Hardware Installation**

Hereunder list the available H/W ports of IOT400:

- **SIM Slot:**  $1^*$  nano-SIM (4FF)
- **Analog Input:** 3\* AI ports (supports 0-10V / 4-20mA)
- **Digital Input:** 2\* DI ports (isolated, "Logic 0": 0~2V, "Logic 1": 5V~30V;

supports Pulse Counter, Dry Contact)

- **Digital Output:** 1\* DO port (isolated, Non-Relayed Output, Maximum 24V/300mA)
- **Field Bus:** 1\* RS-485 for Modbus RTU/ASCII
- **Console Port:** 1\* RS-232 for device configuration
- **Wake-up Port**: 1\* internal Reed Switch, and
	- 1\* dedicated DI for external device wake-up triggering.
- **Power Source :** 4000mAh 3.6V Li-SOCL2 battery (ER18505, A Size), or external 5V~12V DC power.

This section describes how to install and configure the hardware.

### <span id="page-10-1"></span>**1.6.1 Open the Top Cover**

The IOT400 series is design for universal data logging use. There are various interfaces for connecting to your field devices, and enclosed with an IP65 grade enclosure. All the connection cables to the field devices must be wired properly through the M16 connectors.

Therefore, prior to connecting and configuring the IOT400, you have to open the top cover to get access to the control board.

Unscrew the four screws and remove the top cover to the side carefully.

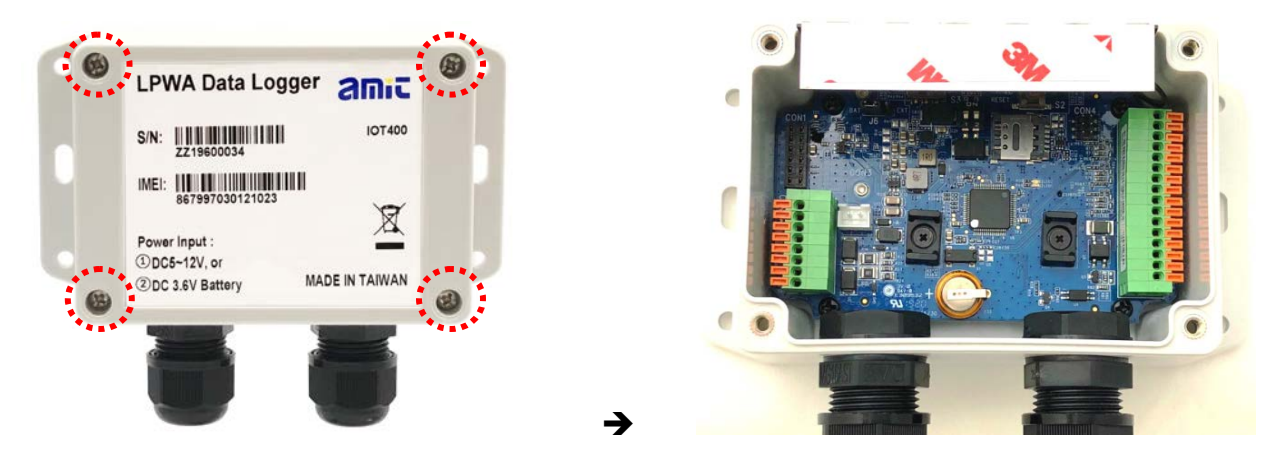

You can see there are lots of hardware connectors available for you to configure. There are two spring-type Terminal Blocks, a nano-SIM slot, Battery Stand, Power Socket and Switch, etc...

### $\triangleright$  Internal View

After removed the top cover, you can see all the available hardware connectors.

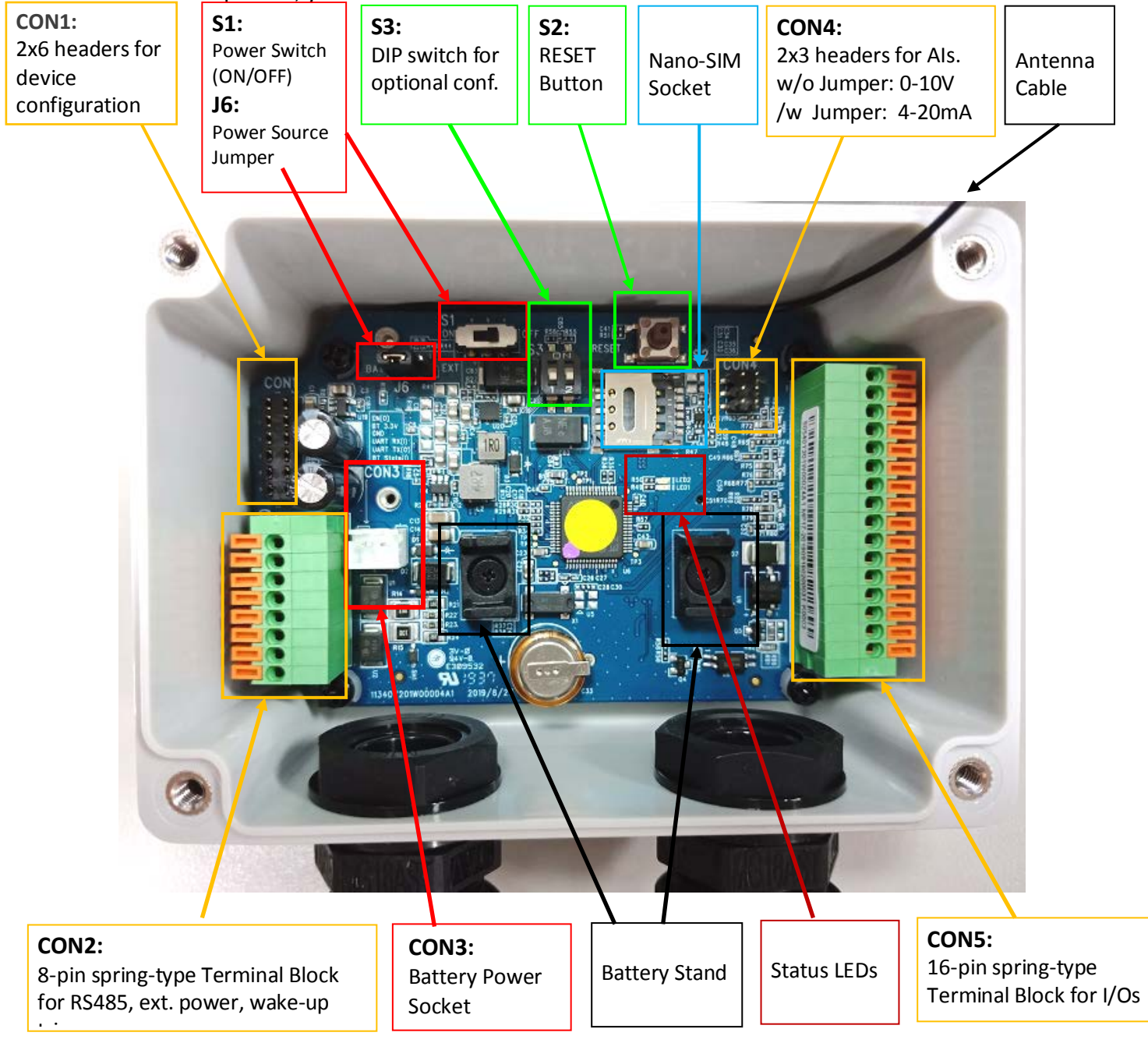

### **Note**:

- 1. By default **S1** (Power Switch) is in **OFF** state, and **J6** (Power Source) is in **BAT** state.
- 2. Before proceed to the following H/W configuration details, be sure to keep **S1** at **OFF** state till the moment you finished the required configuration and need to Power Up the device.
- 3. The **RESET** button provides user with a quick way to reboot the device.

### <span id="page-12-0"></span>**1.6.2 Insert SIM Card**

### **WARNING: BEFORE INSERTING OR CHANGING THE SIM CARD, PLEASE MAKE SURE THAT POWER OF THE DEVICE IS SWITCHED OFF.**

The SIM card slot is located at the upper-right corner of the control board. Please follow the instructions to insert a SIM card (4FF nano-SIM).

**Step 1:** Follow red arrow to unlock SIM holder.

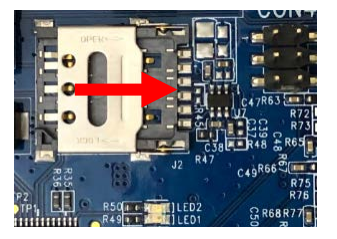

**Step 2:** Lift up SIM holder, and insert 4FF nano-SIM card.

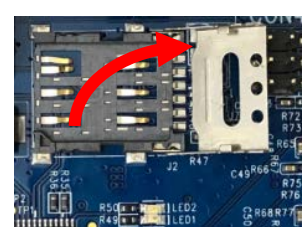

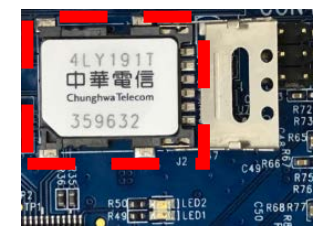

**Step 3:** Put back SIM holder, and follow red arrow to lock SIM holder.

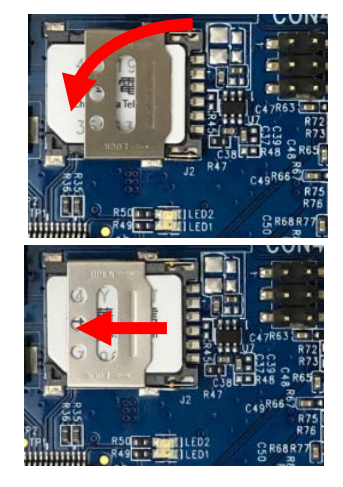

## <span id="page-13-0"></span>**1.6.3 Install Battery**

### **Step 1:**

Insert the two cable ties and go through the battery stands.

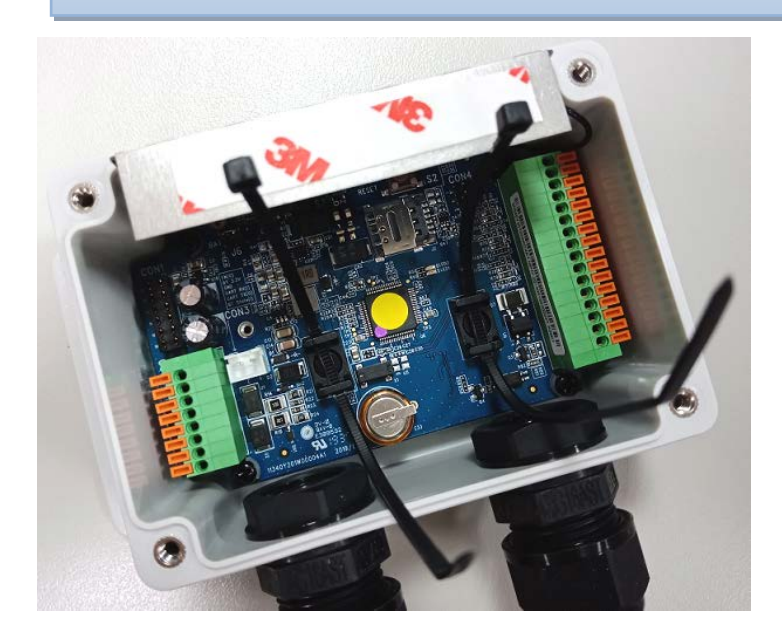

**Step 2:** Load the battery over the stands as the illustrated, and pull tightly for each cable tie.

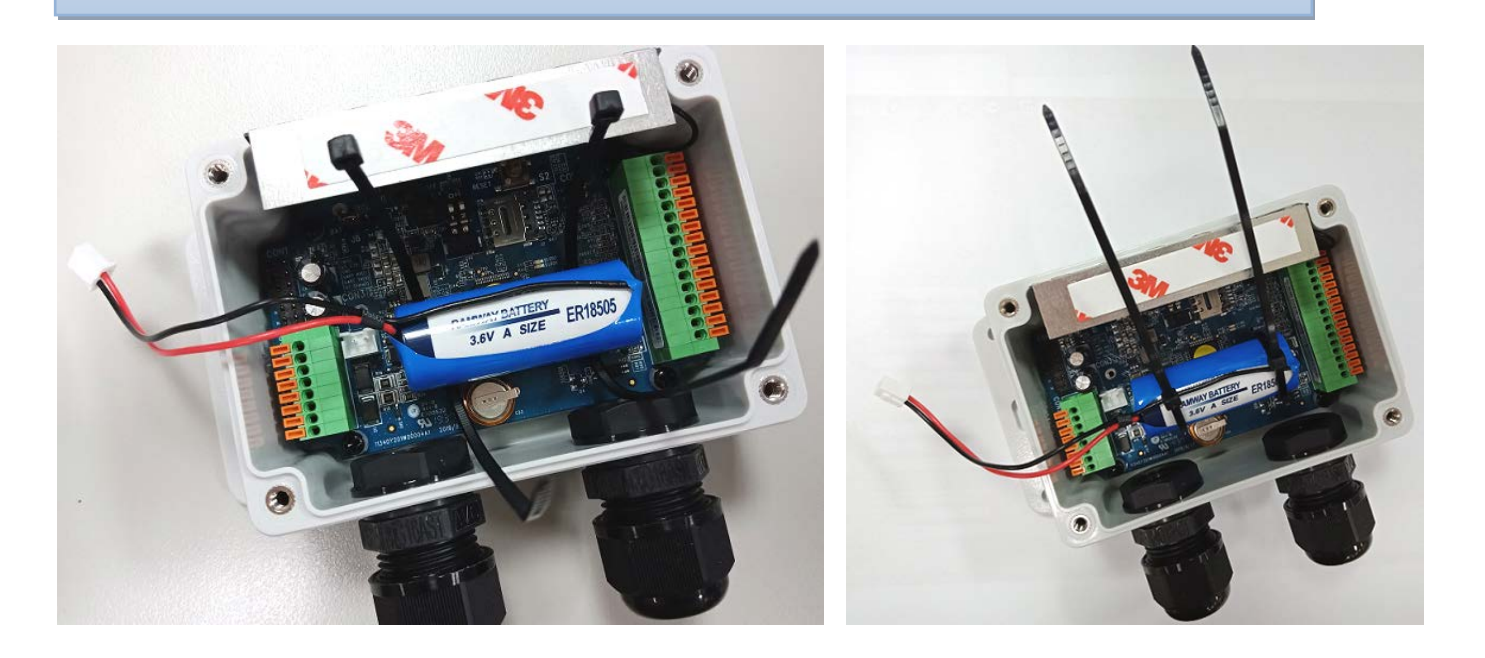

#### **Step 3:**

Cut off the extra cable tie, and plug the power cable onto **CON3** (Battery Power Socket).

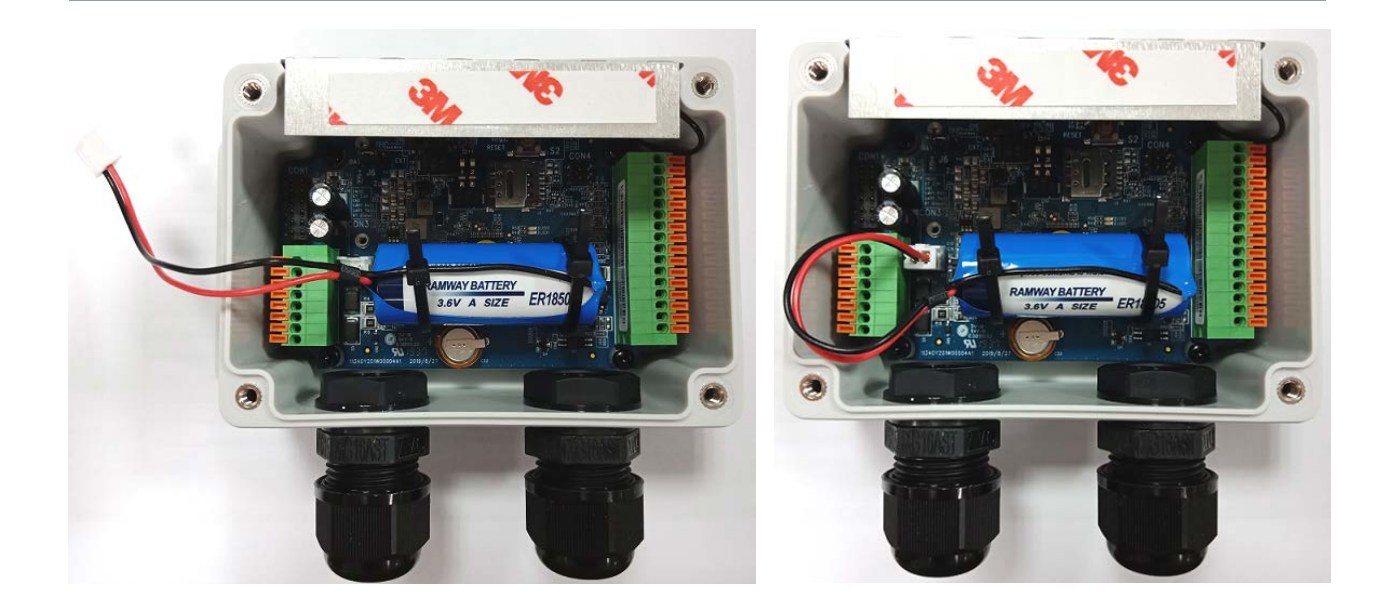

### **WARNING :**

- **1. It is strictly forbidden to have the battery positive and negative short circuit, charging, discharging, heating over 100** ℃**, remove, anatomy, or may cause explosion, combustion, internal acid leakage.**
- **2. The Li-SOCL2 battery is an one-time battery. DO NOT re-charge, crush, disassemble, the battery in any situation.**
- **3. Discharged battery is a hazardous waste, and should be recycled or brought to a hazardous waste disposal facility.**
- **4. Battery Replacement: You can purchase a new (full power) battery and replace it by yourself. The Battery Specification and Power pin must be compliant to the Original Design:**
	- **A. 4000mAh 3.6V Li-SOCL2 battery (ER18505, A Size) with power cable.**
	- **B. Re-use the power connecter: Red pin for V+, and Black pin for GND.**
	- **C. Follow the Battery Installation procedure mentioned above.**

### **Li-SOCL2 Battery Specification**

If you purchase the battery from 3rd-party, please make sure it comply to the following electrical characteristics. Not only Nominal Capacity and Voltage, but also Max. Continuous Current andf Max. Pulse Capacity specifications are important.

### **ELECTRICAL CHARACTERISTICS**

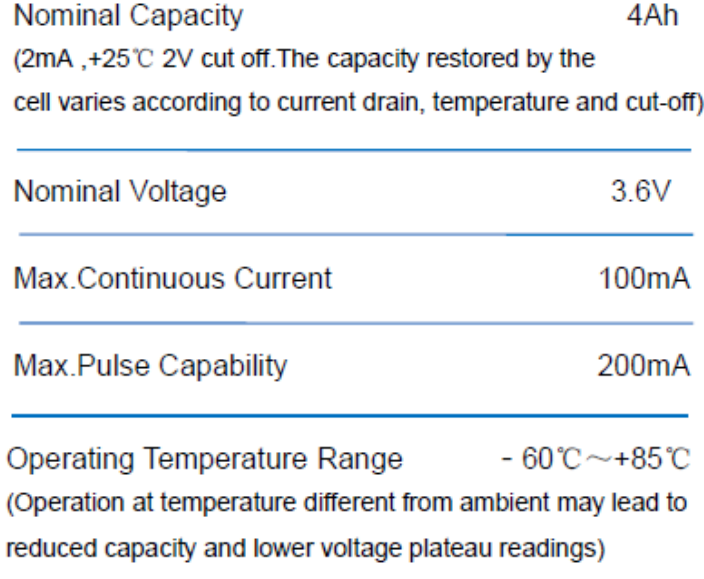

### <span id="page-16-0"></span>**1.6.4 Connecting to External Devices**

There are lots of available I/O interfaces for connecting the IOT400 data logger with external devices.

As indicated in the I/O pinout sheet, you can easily find out the pin location and connect to your devices with appropriate conductive cables. However, there are only two dual-hole M16 water/dust-proof connectors for you to route the conductive cables out of the enclosure. That is, up to four cables can be routed to connect external devices.

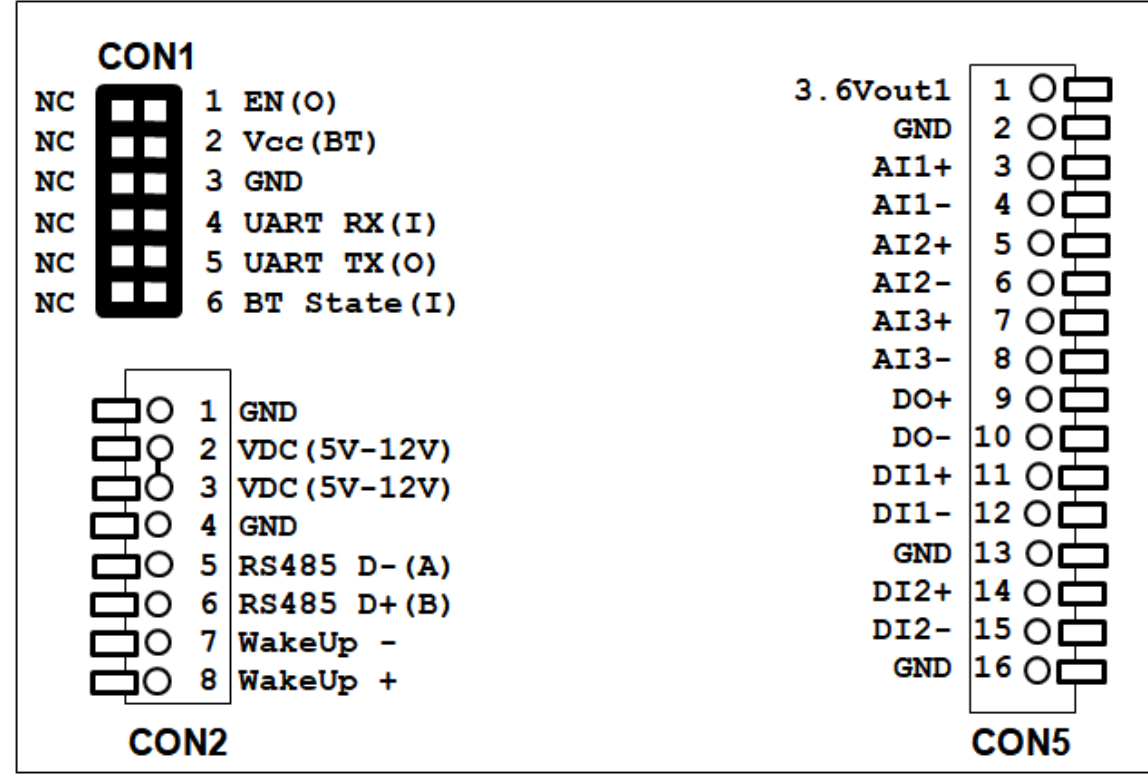

### **Run External cable to desired Connectors:**

**Step 1: a)** Find a conductive cable with 15mm tinned terminals; **b)** Remove the external part of the M16 connector; **c)** Run the cable through the external parts as indicated below.

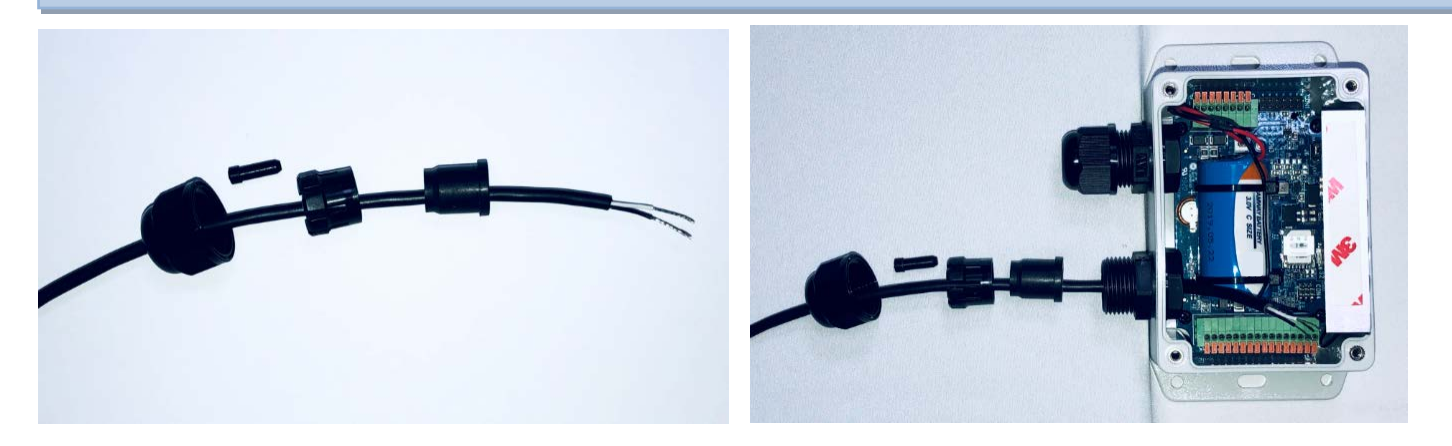

**Step 2: a)** Place the tinned terminal over the connector; **b)** Use a flathead screwdriver and push down the clip; **c)** Insert the tinned terminal to very bottom; **d)** Release and verify the terminal is well locked.

![](_page_17_Picture_5.jpeg)

### **Screw back the External Parts of M16 Connector:**

When you complete all the required hardware and software installation, and make sure it can work as what you planned. You are ready to lock the cables and external parts of the M16 connectors.

**Step 1: a)** Just keep required length of cable inside the enclosure; **b)** Insert the first cable gland part; **c)** Insert the second cable gland part; **d)** Insert the stopper if there is spare wire hole. Verify all the insert parts are in positions.

![](_page_18_Picture_4.jpeg)

### **Note:**

1. Up to two cables can be run through the M16 connector. And to keep the IP65 water/dust-proof performance, all the cable gland parts and also the stopper are required to be installed properly. 2. However, if you intend to run more than two cables through the M16 connector, or IP65 is not so critical for the installation, you can decide not to put the cable glands, and skip step 1b) ~1d) for more IO flexibility.

**Step 2:** Place the last insert part of the M16 connector in position and fasten it clockwise direction. You have to hold the wire to prevent it twisted while fastening the M16 external part.

![](_page_18_Picture_8.jpeg)

### **Connect to devices via AIs (Analog Input) :**

The IOT400 provides 3 AI ports for connecting to those analog sensor/meters. To connect the device, you have to identify the type of your device and properly connect and configure the IOT400 so that it can get the correct readings from the connected devices.

The AI port supports either 0-10V voltage mode, or 4-20mA current mode analog signal. Since the IOT400 can not detect what kind of device is connected to, not only hardware configuration (**CON4**, **CON5**) is required, but also software configuration is mandatory.

**CON4** is dedicated for AI configuration. There are 3 sets of jumper headers, one for each AI port (AI1, AI2, AI3). Without Jumper : **0-10V Voltage mode -** (factory default)

With Jumper : **4-20mA Current mode -** (You have to put the Jumper manually)

### **Pinout Definition @ CON5**

![](_page_19_Picture_188.jpeg)

**Note**: 3.6Vout1 @ CON5.1 is only valid when external power source is applied. It is disabled for Battery power source.

### **Analog Input Specification**

![](_page_19_Picture_189.jpeg)

The IOT400 is designed with 12-bit ADCs (Analog-to-Digital Converter), considering hardware scaling and 0.1% resistance variation effects, the overall precision for the 0-10V is around +/-10mV.

If the signal range of your device will run out off the design spec. of IOT400 (0-10V or 4-20mA), you have to add a certain scaling circuit to prevent overflow readings and even damage the IOT400.

## **Connect to devices via DIs / DO (Digital Input / Digital Output) :**

The IOT400 provides 2 DI ports and 1 DO port for connecting to those digital sensor/meter devices. To connect the device, you have to identify the type of your device and properly connect and configure the IOT400 so that it can get the correct readings from the connected devices.

The DI port supports either Pulse counter mode, or just a Dry contact. Since the IOT400 can not detect what kind of device is connected to, not only hardware configuration (**CON5**) is required, but also software configuration is mandatory.

### **Pinout Definition @ CON5**

![](_page_20_Picture_143.jpeg)

### **Digital I/O Specification**

![](_page_20_Picture_144.jpeg)

### **Example of Connection Diagram - DI**

![](_page_20_Figure_9.jpeg)

### **Example of Connection Diagram - DO**

### (1) Sink-type DO Connection

![](_page_21_Figure_3.jpeg)

### (2) Source-type DO Connection

![](_page_21_Figure_5.jpeg)

### **Connect to Modbus RTU devices via RS-485 :**

The IOT400 provides 1 RS-485 port and can support up to 3 cascaded Modbus RTU devices. Since the IOT400 can not detect what kind of device is connected to, not only hardware configuration (**CON2**) is required, but also software configuration is mandatory.

### **Pinout Definition @ CON2**

![](_page_22_Picture_196.jpeg)

### **Connect to external magnetic switch via WakeUp port :**

Most of the time, the IOT400 data logger operates under sleep mode with ultra low power consumption design. At that time, no one can wake it up till the schedule time out.

If you still have to wake it up for some unexpected reason, for example, to change software configuration or upgrade new firmware, there is a manually wake-up mechanism for such kind of maintenance situation.

There is an internal magnetic Reed Switch, located at the lower-left corner of the IOT400. You can just take a small magnet and touch the lower-left corner of the enclosure, the IOT400 will detect it and get into WakeUp state.

However, it IOT400 is installed at a hard to reach location or enclosed in a metallic cabinet, there is an alternative option for you to easily wake up the IOT400. In such case, you can connect an external magnetic switch or some kind of switch and connect it to the WakeUp pins. Once the input status change (OPEN $\rightarrow$  CLOSE), the IOT400 will detect it and get into WakeUp state accordingly.

### **Pinout Definition @ CON2**

![](_page_22_Picture_197.jpeg)

### **Connect to external DC Power Source:**

IOT400 is designed with internal Battery Power source. It is suitable for the situation for not frequently data logging or data uploading applications.

However, there is an alternative external DC Power Source for those applications required instantly or frequently data uploading. Instead of battery power source, you can decide to apply external DC power source to the IOT400 directly if there is available DC power source at the installation site.

### **Pinout Definition @ CON2**

![](_page_23_Picture_124.jpeg)

External DC Power Supply: DC 5-12V Max. Power: 5W @ 5V / 1A

You can just connect the external DC Power to Pin1, Pin2 at **CON2**. PIN3, PIN4 are just duplicated pins, you can just ignore it.

Besides, change the Power Source Jumper to the right side (**EXT**) at **J6**, as illustrated below.

![](_page_23_Picture_9.jpeg)

**Note**: The IOT400 won't get into sleep mode (ultra-low power consumption) when it is powered via external DC power source.

 $\overline{a}$ 

### <span id="page-24-0"></span>**1.6.5 Connecting Console Port for PC Configuration Tool**

After completing prior hardware configuration, you are almost finishing the hardware configuration procedure. To make the IOT400 operate properly in according to attached external devices, you have to further configure software settings from a PC configuration tool.

The IOT400 provide one serial console port for device configuration. You have to connect either USB-to-Serial console cable, or Bluetooth module<sup>[4](#page-24-1)</sup> to the Console Port at **CON1** as illustrated below.

![](_page_24_Picture_4.jpeg)

![](_page_24_Picture_158.jpeg)

![](_page_24_Picture_159.jpeg)

<span id="page-24-1"></span><sup>4</sup> Both USB-to-Serial Console Cable and the Bluetooth Module are optional accessories, you have to purchase separately. Choose either one for device configuration.

**Console port (CON1) with USB-to-Serial Console cable, or Bluetooth Module inserted**.

![](_page_25_Picture_2.jpeg)

**S3.1 OFF** for wired configuration via Console cable; **S3.1 ON** for wireless configuration via Bluetooth Module.

### <span id="page-26-0"></span>**1.6.6 Power On the IOT400**

Congratulation! You have just finished the required hardware installation procedure, and you are ready to power on the IOT400.

Please make sure the power source is properly installed:

**For Battery Power**: Battery power cable is plugged onto the Power Socket (**CON3**); and Power Source Jumper (**J6**) is placed at the left side (**BAT**).

![](_page_26_Picture_5.jpeg)

**For External DC Power**: External DC power cable is inserted into the external DC Power Ports (**CON2**); and Power Source Jumper (**J6**) is placed at the right side (**EXT**).

![](_page_26_Picture_7.jpeg)

![](_page_26_Picture_8.jpeg)

Now, you have just powered on the IOT400 with Power Switch (S1). Switch it to the left side (ON) and the IOT400 is powered on and start to boot up.

![](_page_26_Picture_10.jpeg)

Then you can check the Status LED, it starts with RED light for a few seconds to connect with the LPWA network. After a while, it will turn to BLUE light when it connected to the LPWA network without problem, or you will see the LED flashing with RED light for low battery power level or no SIM detected issue.

![](_page_27_Picture_2.jpeg)

![](_page_27_Picture_3.jpeg)

![](_page_27_Picture_4.jpeg)

@ Power OFF @ Boot up, not connect to LPWA @ Boot up, connected to LPWA

![](_page_27_Picture_6.jpeg)

**Note**: If the Data Logger is powered with battery source, the LED will be forced to OFF state while the device get into sleep mode.

### <span id="page-28-0"></span>**1.6.7 Setup with Windows-based Configuration Tool**

The IOT400 series product has to be configured with a Windows configuration tool. Just find out a PC/NB with an available USB port, and plug in the USB-to-Serial console cable into it; or use a Bluetooth enabled NB to configure the IOT400 wirelessly.

For the first time to setup the IOT400 with his Configuration Tools, you have to download it from the vendor provided URLs or QR-code, and install it to the PC/NB for further device configuration.

**Note**: PIN code "1234" is required if you are going to connect via Bluetooth for the first time pairing.

When you execute the IOT400 Configuration Tool, you will see the login dialog. Click the drop-down menu next to the "Serial Port". Choose the COM port that is bound to the IOT400 console port, and then click the **Connect** button.

![](_page_28_Picture_167.jpeg)

#### **Note:**

1. **Use external DC power source to power on the IOT400 while configuring via the Windows Configuration Tool.** With DC power source, the device won't get into sleep mode, so you can configure it without time and power consumption consideration.

2.Or, if DC Power Source is not available at the installation site, you are suggested to **configure the device with a prepared configuration file to prevent unexpected battery power loss**. Restore the prepared configuration file, and quickly edit the settings unique to the certain device.

![](_page_29_Figure_1.jpeg)

If the connection succeeded, a list of menu items appears on the left side under the Login Tab.

Now, you already logged in to the IOT400 console, and you can proceed with the required software configuration steps one by one. Refer to the following Chapter for the details.

### <span id="page-30-0"></span>**1.6.8 Device Mount and Screw Back the Top Cover**

The IOT400 series product has to be configured with a Windows configuration tool. Just find out a PC/NB with an available USB port, and plug in the USB-to-Serial console cable into it; or use a Bluetooth-enabled NB to configure the IOT400 wirelessly.

After you finished all the software configurations, you are ready to free the IOT400 and make it operate as expected. You have to take the following actions for it.

- **1. Power Off the IOT400, and remove the console cable / Bluetooth Module.**
- **2. Mount the IOT400 base enclosure on the planned location.**
- **3. Make sure all the wiring cables are running in position through the M16 connectors;**
- **4. Fasten tightly the external parts on the M16 connectors, holding the internal cables to prevent from twisted along with the cable gland with care.**
- **5. Power On the IOT400, and wait until the Status LED becomes BLUE light to make sure it connected to LPWA network.**
- **6. Screw back the Top cover with care. Make sure the surrounding rubber pad is in position everywhere to keep the IP65 performance for water and dust proof.**

# <span id="page-31-0"></span>**Chapter 2 Device Configuration**

# <span id="page-31-1"></span>**2.1 Device Status**

Click on **Status** menu item, and the IOT400's device information and status will display on configuration area which is located in the right-hand side. If the device status doesn't appear or you want to get the updated status, click **Status Refresh** button located at the lower right corner to refresh the status immediately.

![](_page_31_Picture_82.jpeg)

You can see the **Device Information** (Device Name, Series No., and Firmware Version), **LPWA Modem** Information (Modem No., IMEI, and Modem Firmware), **Cellular Information** (Operator, Network Type, Freq. Band, Signal Strength, Register Status, IP Address, and SIM Status), **I/O Connection Status** (Analog Input 1~3, Digital Input 1~2, and Modbus), **Power** Information (Power Source, and Battery Status), **Remote Server** Settings and **System Time**.

# <span id="page-32-0"></span>**2.2 LPWA Configuration**

With SIM card inserted in the SIM socket, you need to enter the required **APN**, optional **Username** / **Password,**  and select the **Network Type** (Cat M1 or NB-IoT) for the LPWA connection. Then click **Save** button to store the settings in the device.

![](_page_32_Picture_72.jpeg)

These configuration settings shall be provided with the SIM card by the ISP of the LPWA network.

You can check the Cellular Information appeared at the **Status** page for understanding the LPWA connection status. With it, you will know if the SIM card inserted or not, whether the device connected to LPWA network or not, and even the LPWA signal strength (dBm) at the installation site of the data logger.

![](_page_32_Picture_73.jpeg)

# <span id="page-33-0"></span>**2.3 I/O Configuration**

In the I/O Configuration screen, you can configure the Analog Inputs (AIs) and Digital Inputs (DIs). There are 3 sets of AIs and 2 sets of DIs.

![](_page_33_Picture_151.jpeg)

According to the hardware configuration you already finished, you have to further configure the settings for the device firmware, so that the Data Logger will know what kind of input device is connected to each port.

For Analog Input ports, you can specify an optional **Name** for identification, and the **type** (*0-10V*, or *4-20mA*) for each connected port. And then click **Enable** check boxes for those connected ports.

For Digital Input ports, you can specify an optional **Name** for identification, and the **Mode** (*Dry Contact*, or *Pulse Counter*) for each connected port. And then click **Enable** check boxes for those connected ports.

If *Pulse Counter* mode is selected, some additional fields (**pulse type** and **Offset** value) have to further define.

- **Pulse Type**: It can be **Change**, **Rising**, or **Falling**. On each pulse event, the corresponding internal counter will be increased by 1 automatically.
- **Offset**: Enter the Offset value for initial reading of the connected device (pulse meter). It is very likely that the initial reading for the connected device is a non-zero value, so you have to enter the initial value as an offset for the further readings.

With the settings, the Data Logger will activate 32-bit counters to count the pulse behavior, record the counter value plus the Offset as the actual value on each data logging time slot.

Finally, click **Save** button to store the configuration in the device. Prior to store the I/O settings, the following dialog will appear for you to double confirm the settings of Analog Input type that the H/W configuration and S/W configuration are consistent.

![](_page_34_Picture_2.jpeg)

After you confirmed the settings are correct, click **Yes** button to store the configuration in the device.

For the model with battery power options, there is a Battery Threshold configuration. You can define the Battery Full and Battery Low voltage.

![](_page_34_Picture_5.jpeg)

You can check the battery status at the Status Page.

![](_page_34_Picture_110.jpeg)

**Full**: for voltage >= Battery Full threshold. **Good**: for voltage between Battery Full and Low thresholds. **Low**: for voltage <= Battery Low threshold.

The data logger will issue Battery Low event to remote server if it detects the battery voltage approached to the Low threshold. The frequency depends on the Remote Server Schedule rule.

Each time when the data logger is waked up to send the stored log to remote server, and if the Battery Low threshold is triggered, the data logger will automatically issue a Battery Low event.

So, when the administrator noticed that Battery Low events are issued, he has to dispatch battery replacement task prior to the data logger is going to use up the battery power and fails to operate properly.

# <span id="page-35-0"></span>**2.4 Modbus Configuration**

The IOT400 series product provides one RS-485 port for connecting with Modbus RTU Slave devices. It can handle up to three sets of cascaded Modbus devices.

![](_page_35_Picture_123.jpeg)

### **RS-485 Serial Port Configuration**

Prior to configure how to access the Modbus devices, you need to define the physical communication port first. In RS-485 configuration, you can enable the **Interface**, and then select desired values for **Baud Rate, Data Bits, Stop Bits**, and **Parity** settings.

- **Interface**: By default, the interface is disabled. You can enable it and set the interface parameter to comply with the devices to be connected.
- **Baud Rate**: Select the appropriate baud rate for serial device communication. It can be 1200 / 2400 / 4800 / 9600 / 19200 / 38400 / 57600 / 115200. It depends on the cable length and the installed environment. The longer cable length will result in lower baud rate for it. By default, 9600 is selected.
- **Data Bits:** Select 7 or 8 for data bits. 8 is selected by default.
- **Stop Bits:** Select 1 or 2 for data bits. 1 is selected by default.
- Parity: Select None / Even / Odd for Parity bit. None is selected by default.

### **Modbus Device Configuration**

Click **Add** button to enter required information or values for each Modbus device. The data fields are **Name**, **Slave ID**, **Function Code**, **Start Address**, and **No. of Coils/Registers**. When you entered the required settings for a Modbus device, click **Confirm** button to update the information to the device list. In addition, you can also click **Edit** or **Delete** button to modify the information or values in the device list.

![](_page_36_Picture_158.jpeg)

**Name**: Enter a name as the identifier of the Modbus RTU slave device.

**Slave ID:** Specify a unique ID for the slave device. It can be 1 - 247.

**Function Code**: Specify a certain read function for the Data Logger to issue and record the responses from slave device. It can be **Read Coils (0x01)**, **Read Discrete Input (0x02)**, **Read Holding Registers (0x03)**, and **Read Input Registers (0x04)**.

**Start Address**: Enter the Start Address of registers to apply with the specified function code. It can be 0 - 65535.

**No. of Coils/Registers**: Enter the number of coils (registers) to apply with the specified function code. It can be 1 - 125.

Check the document of the connected Modbus devices for how to get the desired data through Modbus commands.

Finally, click **Save** button to store the configuration in the device.

# <span id="page-37-0"></span>**2.5 Schedule Configuration**

The major function of the IOT400 Data Logger is to record the status of connected devices at pre-defined time intervals, and upload the stored data logs to remote server at another designated time interval. All these actions are guided by a set of schedule rules.

In the **Schedule** Configuration page, you have to define the required schedule rules for the application being deployed. For example, record the status of AI / DI ports once per hour, record the status of Modbus devices once per day, and upload the pending logs to remote server on every Monday 02:00AM.

The IOT400 Data Logger provides different types of time options for defining the time interval or frequency as time schedule. Set up your planned schedule and the Data Logger will take appropriate action accordingly by schedule rule.

![](_page_37_Picture_173.jpeg)

Click **Add** button to enter required settings for a new schedule rule. The data fields are **Name**, **Type**, **Time** (Month, Date, Week, Hour, Minute, and Interval), **I/O**, **Modbus**, and **Remote Server**. When you entered the required settings, click **Confirm** button to update the information to the rule list. In addition, you can also click **Edit** or **Delete** button to modify the settings in the rule list.

![](_page_37_Picture_174.jpeg)

![](_page_38_Picture_240.jpeg)

**Type**: Select the schedule type for the data logger to take action. There are two groups of types for your preference.

> **Group 1** consists of **Yearly**, **Monthly**, **Weekly**, **Daily**, and **Hourly**. You select a time period, and the data logger will be triggered once to take action (data logging, or uploading) for each selected period.

**Group 2** consists of **per Minutes**, **per Hours**, and **per Days**. You select a time base, and the data logger will be triggered on each expected time interval to take action (data logging, or uploading).

- **Time**: In conjunction with the schedule type you selected, you have to further specify a precise time (date, and/or time), or a time interval for the time scheduler to count the time.
- Function: Click on the checkbox to select expected action(s) to take for the schedule rule. It can be **I/O**, and/or **Modbus** for a data logging rule; or **Server** for a data uploading rule.

Finally, click **Save** button to store the configuration in the device.

Hereunder are more description and examples for the different schedule types:

![](_page_38_Picture_241.jpeg)

# <span id="page-39-0"></span>**2.6 Server Configuration**

The IOT400 Data Logger is designed to collect field devices status / readings, store in embedded non-volatile memory in according to the specified time period, and then upload the collected data to remote server, via LPWA connection, for further processing and analysis by schedule.

So, you have to specify where the remote server is, and how to communicate with the server. The IOT400 supports two sets of remote servers, and three protocols (UDP, TCP, MQTT, HTTP) for communicating with the server(s).

Besides, there are some situations that the administrator at remote control center would like to send commands to the Data Logger for specific actions. The Data Logger provides such downlink communication. It is realized with MQTT subscription. You can specify a MQTT server (Broker) and the message topic to subscribe. Once the Data logger waked up on remote server schedule rule, it will get the pending commands queued in the server, and then take the corresponding action consequently.

### **Remote Server Configuration**

The Data Logger packs the logged data with specified protocol with required packet headers, and then sends out complete packets to remote server. To retrieve the data logs sent to remote server, the server has to run a simple daemon to collect the packets sent from deployed data loggers, and interpret the data fields for mapping to each field device.

![](_page_39_Picture_108.jpeg)

To finish the **Server** Configuration, you have to specify the following settings:

- **Protocol**: Select a communication protocol for the drop down list. It can be **UDP**, **TCP**, **MQTT**, or **HTTP**.
- **Server IP/FQDN:** Enter the global IP address or FQDN of the remote server, or MQTT broker. Leave it as blank to disable the corresponding server settings. It is set as blank by default.

Port (1~65535): Enter the port number used to communicate with deployed Data Loggers.

Finally, click **Save** button to store the configuration in the device.

### **Additional MQTT Settings**

When **MQTT** protocol is selected, additional settings will appear on the screen. Enter the required information for **Username, Password, Client ID, Event Topic,** and **Data Topic,** set the **QoS Level** and **Retain** settings.

![](_page_40_Picture_216.jpeg)

**Username**: Enter optional username (account) given by MQTT Broker, if authentication is required.

- **Password**: Enter optional password given by MQTT Broker, if authentication is required.
- **Client ID:** Specify a unique ID for the data logger. It can be the Serial No. of the data logger. The default ID is set to the device Serial No.
- **QoS Level:** Select the QoS type for publishing a message. For the LPWA data logger, 0 (At most once) is preferred to keep its low power consumption performance.

**0 (At most once)**: the message will be published only once, and the broker and subscribed client(s) take no additional steps to acknowledge the develivery.

**1 (At least once)**: the message will be published at least once until acknowledgement is received from the broker or subscribed client(s).

**2 (Exactly once)**: the message will be published to subscriber(s) once in a two-level handshake to ensure only one copy of the message is received.

**Retain:** Select the Retain policy, **Yes** or **No**, for publishing a message. By default, **No** is selected.

**Event Topic :** Specify the topic name for the system-related message. The messages for LPWA status and Battery Low belong to the event message, it is helpful for device management.

**Data Topic :** Specify the topic name for the data logging message. The messages for AI/DI data and Modbus data belong to this topic. Up to 64 characters for the topic name.

Event and Data topics provide a simple way for message classfication. However, you can also decide to specify the same name for both topics.

### **Local Server Configuration**

You can activate the Local Server function to get the downlink commands and take corresponding actions. Currently, **OTA FW Upgrade** and **DO Control** are supported. You can select the command type and then configure the details.

![](_page_41_Picture_69.jpeg)

First, select the command type, and then configure the MQTT-related settings (**Server IP/FQDN**, **Port**, **Username, Password, Client ID, QoS Level** and **Topic**).

**Server IP/FQDN:** Enter the global IP address or FQDN of the MQTT server or MQTT broker. It is set as blank by default.

Port (1~65535): Enter the port number used by the MQTT server.

**Username**: Enter optional username (account) given by MQTT Broker, if authentication is required.

Password: Enter optional password given by MQTT Broker, if authentication is required.

- **Client ID:** Specify a unique ID for the data logger. It can be the Serial No. of the data logger. The default ID is set to the device Serial No.
- **QoS Level:** Select the QoS type for publishing a message. For the downlink communication with LPWA data logger, 2 (Exactly once) is preferred to make sure the data loggers won't miss the commands issued from remote control center.

**0 (At most once)**: the message will be published only once, and the broker and subscribed client(s) take no additional steps to acknowledge the develivery.

**1 (At least once)**: the message will be published at least once until acknowledgement is received from the broker or subscribed client(s).

**2 (Exactly once)**: the message will be published to subscriber(s) once in a two-level handshake to ensure only one copy of the message is received.

**Topic :** Specify the topic name for the corresponding downlink command. The messages for LPWA status and Battery Low belong to the event message, it is helpful for device management.

For example, *FW\_OTA* as the topic of OTA FW Upgrade command, and *DO\_Setting* as the topic of DO control command.

As to the details about command format, you can refer to **Section 3.2 Downlink Command Format**.

# <span id="page-43-0"></span>**2.7 System Configuration**

**System** Configuration allows the device administrator / installer to manage the Data Logger. There are settings / function buttons for **Reboot**, **Reset to Default**, **Configuration Backup / Restore**, **System Log**, **Firmware Upgrade**, **System Time**, and **Wake-up Trigger**.

![](_page_43_Picture_95.jpeg)

#### **Reboot** or **Reset to Default**

For some special reason or situation, you may need to reboot the Data Logger or reset the device configuration to its default value.

Click **Reboot** or **Reset** button, and wait a while for the device to reboot.

### **Configuration Backup / Restore**

In addition to the factory default settings, you can also customize a special configuration setting as a customized default value. With this customized default value, you can reset the device to the expected default setting if needed.

Click **Backup** button to store the device configuration settings into a configuration file (.bin) for later use.

Click **Restore** button to restore the device settings to a certain backup copy, or quickly duplicate a device's configuration file to the other devices with the same configuration for a certain application. In such case, ensure to set the unique Device ID for separate devices.

### **System Log**

For some device maintenance purpose, you may need to get the system log for troubleshooting. You can do it through the configuration tool, click **Download Log** or **Delete** button.

Click **Download Log** button to store the System Log into a log file (.txt) for troubleshooting.

Click **Delete** button to erase the existing system logs. Please use the delete function with care, all the device system log, including data log will be erased. If required, download log first and then delete out-of-date log.

### **Firmware Upgrade**

If new firmware is available, you can manually upgrade it for feature enhancement or bug resolving.

Click **Open** button to indentify the file location / file name of the new firmware image (.bin).

Click **Upgrade** button to start upgrading the new firmware to the device. DO NOT turn off the Data Logger, or disconnect the console cable while upgrading new firmware, it is very likely to damage the device.

Once the Firmware Upgrade completed, the device will be reboot with the new firmware immediately.

### **System Time**

System time is a vital element for the Data Logger. Both data logging and data uploading tasks need to be triggered at a certain time. You have to make sure the Data Logger is configured with correct time settings.

There are three approaches for initial settings. You can simple click **Sync.** button to synchronize the Data Logger's time with your PC that is running the configuration tool, or synchronize it with the LPWA network time service. Besides, you can also set the date and time for the Data Logger manually.

### **Wake-Up Trigger**

Most of the time, the IOT400 data logger operates under sleep mode with ultra low power consumption design. At that time, no one can wake it up till the schedule time out.

However, there is a manually Wake-Up Trigger mechanism for you to wake up the data logger for some unexpected reason, for example, to change software configuration or upgrade new firmware.

By default the Reed Switch Wake-Up Trigger is enabled. The Reed Switch is located at the lower-left corner of the IOT400. You can just take a small magnet and touch the lower-left corner of the enclosure, the IOT400 will detect it and get into WakeUp state.

# <span id="page-45-0"></span>**Chapter 3 Data and Command Formats**

According to the defined schedule rules, the Data Logger will log the status of the connected devices (AIs, DIs, and Modbus) in non-volatile storage, and upload those pending logs to specified remote server(s).

When the remote server (UDP / TCP / MQTT protocols) received the packets of data logs, it can easily get the payload, interpret the data fields, and then import the data to the application database for further processing.

On the other hand, the administrator can issue downlink command via MQTT message from the control center for controlling the deployed data loggers. For example, OTA firmware upgrade, or change DO status to turn ON/OFF a certain connected device.

### <span id="page-45-1"></span>**3.1 Data Log Format**

Each data log entry is composed with a formatted string, followed with CR / LF characters.

SerialNo DateTime LogType:Data

![](_page_45_Picture_183.jpeg)

### **Data Format of IO:**

IO:TypeVal1,TypeVal2,TypeVal3,TypeVal4,TypeVal5

The Data Logger provides five Input ports. Each time the IO schedule rule triggered, the port type and status for all the five ports will be recorded as the data log simultaneously in an IO record.

**TypeVal1~5** : One character for the type, **V** for 0-10V Voltage mode; **A** for 4-20mA Current mode; **D** for Dry Contact; and **P** for Pulse Counter. Followed by a value for each port. The list of **TypeVal1~5** is in the sequence: AI1, AI2, AI3, DI1, DI2; and a certain **TypeVal** will be skipped if it is a disabled port.

For examples,

"*IO:V1.10,A12.50,V3.30,D1,P1234*" stands for it is a log entry from Input ports, where Port AI1 is 1.10Volt, AI2 is 12.50mA, AI3 is 3.3Volt, DI1 is at '1' for HIGH, DI2 counter reading is 1234.

"*IO:V1.10,,,D0,*" stands for it is a log entry from Input ports, where Port AI1 is 1.10Volt, DI1 is at '0' for LOW. In this case, AI2, AI3, and DI2 are missing because they are disabled.

### **Data Format of M1, M2, M3:**

M1:ID,FC,ADDR,LEN:Val M2:ID,FC,ADDR,LEN:Val M3:ID,FC,ADDR,LEN:Val

The Data Logger supports up to three Modbus RTU devices. Each time the Modbus schedule rule triggered, the specified device status will be recorded as the data log in individual M1/M2/M3 record sequentially.

**ID** : The Modbus ID for the corresponding Modus device. **FC** : The function code issued to get the Modbus data. **ADDR** : The start address for getting the Modbus data. **LEN** : The no. of coils/registers for getting the Modbus data. **Val** : The recorded Modbus data that is retrieved with specified command.

For examples,

"*M1:1,1,0,32:01020304*" stands for it is a log entry from the first Modbus device, where Modbus ID is 1, Function Code is 1, Start address is 0, no. of Coils is 32(bits), data string is 01020304.

"*M2:2,2,1,1:00*" stands for it is a log entry from the second Modbus device, where Modbus ID is 2, Function Code is 2, Start address is 1, no. of Coils is 1(bit), data string is 00.

"*M3:10,3,2,3:010102020303*" stands for it is a log entry from the second Modbus device, where Modbus ID is 10, Function Code is 2, Start address is 2, no. of Registers is 3(word), data string is 010102020303.

### **Data Format of EB, EN, EP, EW:**

EB:battery\_voltage EN:band,signal EP: EW:

For device management purpose, the Data Logger will also record some important device activities as event logs, and uploading to remote server in according to the schedule rule. The types of event logs can be **EB** (Battery Low event with voltage reading), **EN** (Uplink Connection event with band number and signal strength in use)*,* **EP** (Power ON event for alerting when the device is powered on), and **EW** (Device WakeUp for alerting when the device is waked up via external trigger)**.**

# <span id="page-48-0"></span>**3.2 Downlink Command Format**

When you want to issue a downlink command from the remote control center to the deployed data loggers, you have to prepared a MQTT message based on the downlink command format. So that, the data logger can recognize and take the expected action accordingly.

### **Command Format of OTA FW Upgrade:**

```
FWUpg=type;FWVer=Xaa_Ybb;FWPATH=http://file_path
```
The Data Logger supports OTA FW upgrade. It can be triggered via a OTA FW upgrade command via MQTT message. In the MQTT message payload, you have to specify the required information as avobe format.

![](_page_48_Picture_108.jpeg)

For example,

"*FWUpg=1;FWVer=J81\_m81;FWPATH=http://122.146.196.215:8080/tr069/file/SOFTWARE/00003P0.J81\_m81 .0000\_08291200/IOT400\_DM3B1/IOT400\_DM3B1-00003P0.J81\_m81.0000\_08291200.bin*" stands for there is a OTA FW with version J81 m81, and the firmware upgrade file is located at :

*[http://122.146.196.215:8080/tr069/file/SOFTWARE/00003P0.J81\\_m81.0000\\_08291200/IOT400\\_DM3B1/IOT4](http://122.146.196.215:8080/tr069/file/SOFTWARE/00003P0.J81_m81.0000_08291200/IOT400_DM3B1/IOT400_DM3B1-00003P0.J81_m81.0000_08291200.bin) [00\\_DM3B1-00003P0.J81\\_m81.0000\\_08291200.bin](http://122.146.196.215:8080/tr069/file/SOFTWARE/00003P0.J81_m81.0000_08291200/IOT400_DM3B1/IOT400_DM3B1-00003P0.J81_m81.0000_08291200.bin)*

### **Command Format of DO Control:**

DO=x;SN=serial\_no

The Data Logger supports DO (Digital Output) Control via MQTT message. In the MQTT message payload, you have to specify the required information as avobe format.

![](_page_49_Picture_87.jpeg)

For example,

"*DO=0*" stands for all the device received this command is asked to set the DO signal to low level.

"*DO=1;SN=ZZ12345678*" stands for the device whose serial no is ZZ12345678 is asked to set the DO signal to high level.